# **SONY**

# **Portable IC Audio Player Network Walkman**

# Operating Instructions

English Operating Instructions are contained in the supplied CD-ROM. Français le mode d'emploi se trouve sur le CD-ROM fourni. Die deutsche Bedienungsanleitung ist auf der mitgelieferten CD-ROM enthalten. El manual de instrucciones en español se incluye en el CD-ROM suministrado. Le Istruzioni per l'uso in italiano sono contenute nel CD-ROM in dotazione. Os manuais de instruções em português encontram-se no CD-ROM fornecido. U vindt de Nederlandse gebruiksaanwijzing op de bijgeleverde CD-ROM. Svensk bruksanvisning finns på den medföljande CD-ROM-skivan. Suomenkielinen Käyttöohje on vakiovarusteisiin sisältyvällä CD-ROM-levyllä. "Инcтpyкция по экcплyaтaции" нa pyccком языкe имeeтcя нa пpилaгaeмом компaкт-диcкe. Magyar nyelvű Használati útmutató a mellékelt CD-ROM-on található. Instrukcja obsługi w języku polskim znajduje się na dostarczonej płycie CD-ROM. Návod k obsluze v češtině je umístěn na dodávaném disku CD-ROM.

Návod na používanie v slovenskom jazyku sa nachádza na dodanom disku CD-ROM.

Den danske betjeningsvejledning findes på den medfølgende CD-ROM. Norsk bruksanvisning er tilgjengelig på den medfølgende CD-ROMen.

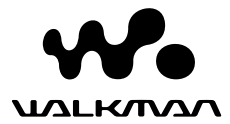

"WALKMAN" is a registered trademark of Sony Corporation to represent Headphone Stereo products.

Wo UALRMAN is a trademark of Sony Corporation.

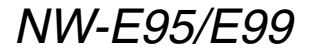

© 2004 Sony Corporation

#### **WARNING**

**To prevent fire or shock hazard, do not expose the unit to rain or moisture.**

Do not install the appliance in a confined space, such as a bookcase or built-in cabinet.

To prevent fire, do not cover the ventilation of the apparatus with newspapers, table cloths, curtains, etc. And don't place lighted candles on the apparatus.

To prevent fire or shock hazard, do not place objects filled with liquids, such as vases, on the apparatus.

#### **Note on installation**

If you use the unit at a place subject to static or electrical noise, the track's transferring information may be corrupted. This would prevent successful transferring authorization on your computer.

A pleine puissance, l'écoute prolongée du baladeur peut endommager l'oreille de l'utilisateur.

# **For the customers in the Netherlands**

#### **Voor de Klanten in Nederland**

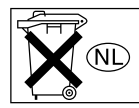

Gooi de batterij niet weg maar lever deze in als klein chemisch afval(KCA).

# **Notice for users**

#### **On the supplied software**

- Copyright laws prohibit reproducing the software or the manual accompanying it in whole or in part, or renting the software without the permission of the copyright holder.
- In no event will SONY be liable for any financial damage, or loss of profits, including claims made by third parties, arising out of the use of the software supplied with this player.
- In the event a problem occurs with this software as a result of defective manufacturing, SONY will replace it.

However, SONY bears no other responsibility.

- The software provided with this player cannot be used with equipment other than that which is so designated.
- Please note that, due to continued efforts to improve quality, the software specifications may be changed without notice.
- Operation of this player with software other than that provided is not covered by the warranty.
- Depending on the type of the text and characters, the text shown on SonicStage and MP3 File Manager may not be displayed properly on device. This is due to:
	- The capability of the connected player.
	- The player is not functioning normally.
	- The ID3 TAG information for the track is written in the language or the character that is not supported by the player.

Program ©2001, 2002, 2003, 2004 Sony Corporation Documentation ©2004 Sony Corporation

This manual explains how to operate your Network Walkman and how to use the MP3 File Manager (pre-installed software). For details on how to use the SonicStage (supplied software), refer to the SonicStage operating instructions.

OpenMG and its logo are trademarks of Sony Corporation.

SonicStage and SonicStage logo are trademarks or registered trademarks of Sony Corporation.

ATRAC, ATRAC3, ATRAC3plus and their logos are trademarks of Sony Corporation.

Microsoft, Windows and Windows Media are trademarks or registered trademarks of Microsoft Corporation in the United States and/or other countries.

All other trademarks and registered trademarks are trademarks or registered trademarks of their respective holders.

In this manual,  $TM$  and  $@$  marks are not specified.

# **Table of Contents**

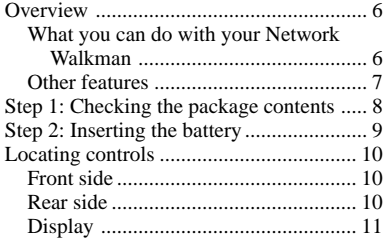

#### **Basic Operations**

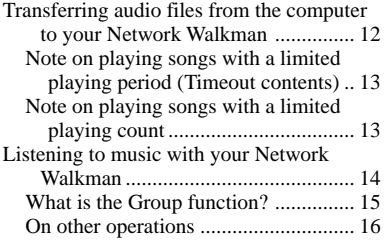

#### **Advanced Operations**

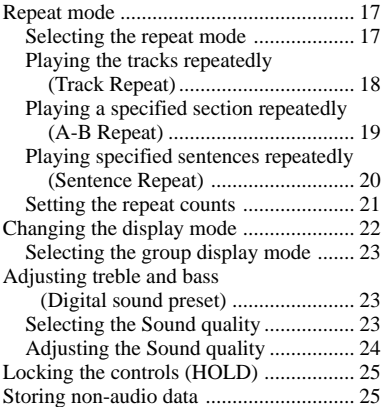

#### **Adjusting the settings of your Network Walkman**

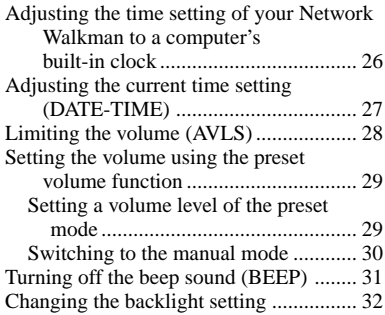

#### **Other functions**

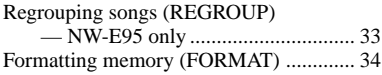

#### **Other Information**

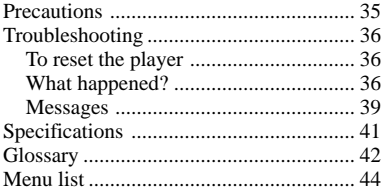

#### **MP3 File Manager software operation**

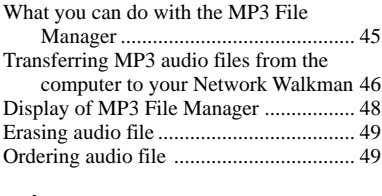

*Index .................................................* 50

# **Overview**

# **What you can do with your Network Walkman**

First, you need to install the "SonicStage" software into your computer (MP3 File Manager software is pre-installed in your Network Walkman). You can easily transfer digital audio files from your computer to the built-in flash memory and carry it anywhere to enjoy.

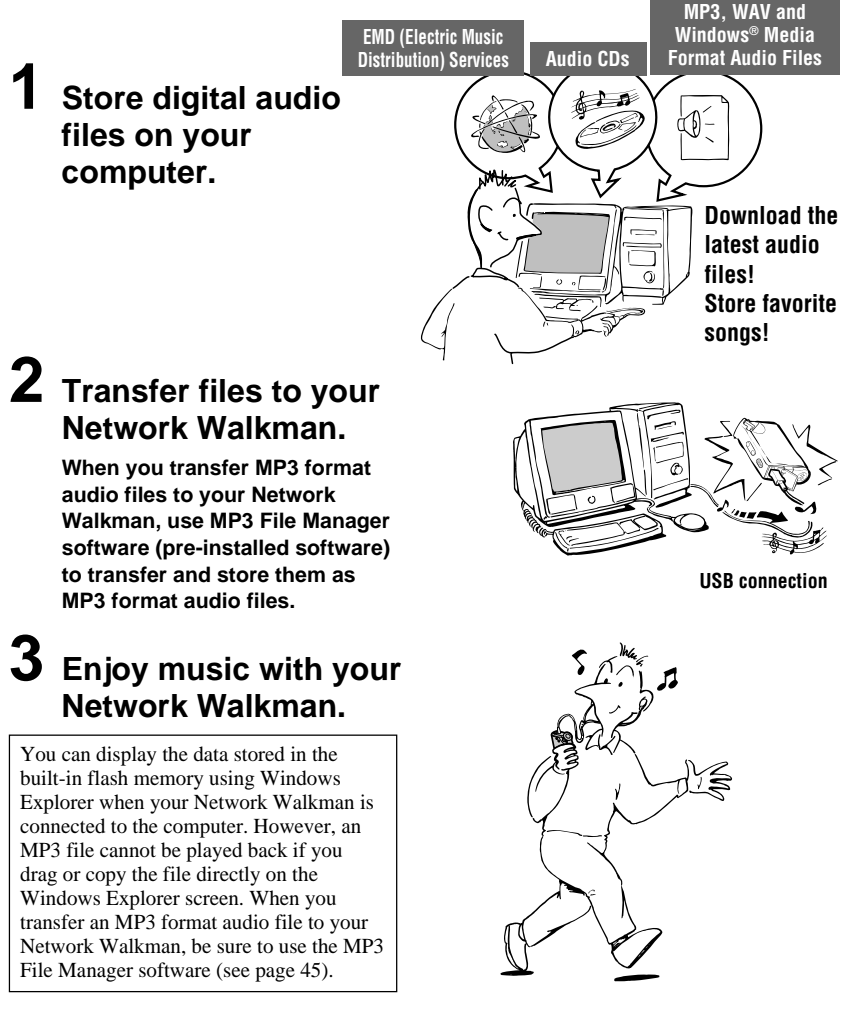

# **Other features**

- Compact size, light weight, skip-proof operation, high portability.
- The pre-installed MP3 File Manager software enables you to transfer MP3 format audio files to your Network Walkman and listen to them with your Network Walkman as MP3 format files.
- Continuous playback time with a battery NW-E95/E99: Approximately 70\*1 hours
- Recording time\*<sup>2</sup>

NW-E95: 512MB built-in flash memory, more than 23 hours 20 minutes

NW-E99: 512MB + 512MB built-in flash memories, more than 46 hours 40 minutes

- The supplied SonicStage software enables you to record songs from audio CDs to the hard disk of your computer using the ATRAC3plus format (high sound quality, high compression).
- Sentence Repeat: Useful function for learning a foreign language.
- High-speed data transfer using the dedicated USB cable.
- Backlight LCD screen: song titles and artist names can be displayed.
- Group function: you can select songs to be played by album.
- Storage function: you can store a variety of data as well as audio files.
- \*<sup>1</sup> Differs according to the data format. In this case, the figure for the battery duration is when continuously playing ATRAC3 format audio files.
- \*2 Differs according to the bit rate when recording. In this case, the figure for the recordable time is when recording at 48kbps ATRAC3plus format.

#### **NOTES:**

- The recorded music is limited to private use only. Use of the music beyond this limit requires permission of the copyright holders.
- Sony is not responsible for incomplete recording/downloading or damaged data due to problems of the Network Walkman or computer.

# **Step 1: Checking the package contents**

Please check the accessories in the package. NW-E95/E99:

- Network Walkman (1)
- Headphones (1)

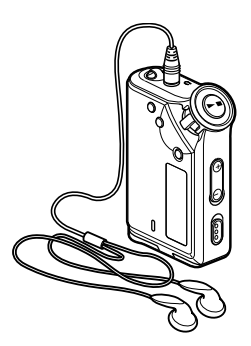

• Dedicated USB cable (1)

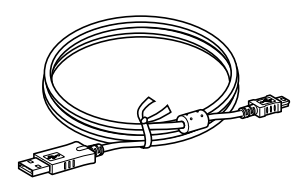

- Carrying pouch (1)
- Neck strap (1)
- Extension headphone cord (1)
- CD-ROM for the SonicStage software (1)
- Operating Instructions (1)
- SonicStage Operating Instructions (1)
- CD-ROM for the Operating Instructions and SonicStage Operating Instructions (1)

#### **About the Serial Number**

The serial number provided for your device is required for the customer registration. The number is on the rear side of your Network Walkman.

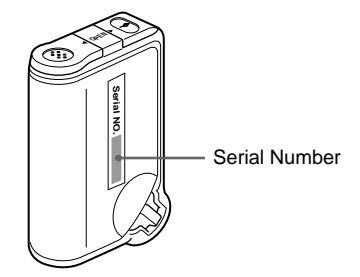

Record the serial number in the space provided below. Refer to it whenever you call upon your Sony dealer regarding this product.

Serial No.

# **Step 2: Inserting the battery**

Insert the LR03 (size AAA) alkaline battery with correct polarity. Be sure to insert it from the  $\bullet$  side as illustrated.

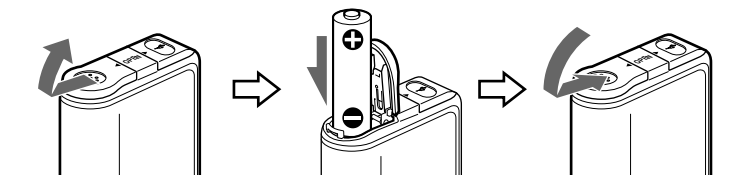

#### **Battery duration**\*

ATRAC3 format: Approximately 70 hours ATRAC3plus format: Approximately 60 hours MP3 format: Approximately 50 hours

\* The battery life may be shorter due to operating conditions and the temperature of the location.

#### **On the remaining battery indication**

The battery icon in the display changes as shown below.

 $\overline{w} \overline{w} \rightarrow \overline{w} \overline{w} \rightarrow \overline{w} \overline{w} \rightarrow \overline{w} \overline{w}$ low battery change the battery

If "LOW BATT" is displayed in the display, you need to change the battery.

#### **Note**

If you do not use the battery correctly, it may become damaged from leakage and corrosion. For best results:

- Use the alkaline battery.
- Make sure the polarity is correct.
- Do not charge a dry cell battery.
- Remove the battery, if you do not intend to use the player for an extended period of time.
- If you have battery leakage, replace with a new battery after cleaning the battery compartment.

If the battery compartment lid is accidentally detached, attach it as illustrated.

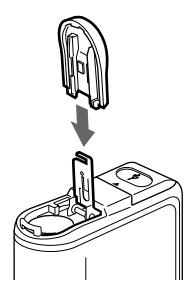

# **Locating controls**

For details about each part, refer to the pages in parentheses.

#### **Front side Rear side**

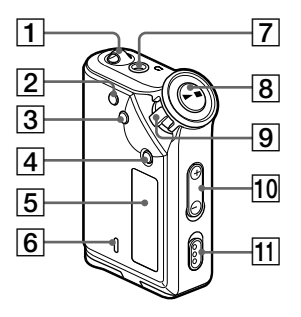

- 1 Strap hole for attaching the strap
- 2 REPEAT/SOUND button (page 18 to 20, 23)
- 3 MENU button (page 16 to 22, 24, 26 to 34)

You can switch to the Time display by pressing the MENU button for a while.

- 4 GROUP button (page 15, 23)
- 5 Display (page 11, 18, 39) For details on the display and icons, refer to page 11.
- 6 ACCESS lamp (page 12, 46)
- 7 Headphone jack (page 14)
- $8$   $\blacktriangleright$   $\blacksquare$  button (page 14, 16 to 17, 19 to 22, 24, 26 to 34)

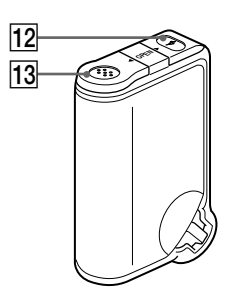

- 9 Shuttle switch (page 16 to 17, 19 to 22, 24, 26 to 34)
- 10 VOLUME  $+/-$  button (page 14, 29)
- 11 HOLD (Locking controls) switch (page 14, 25)
- $12$  USB jack (page 12, 46)
- 13 Battery compartment (page 9)

#### **Display**

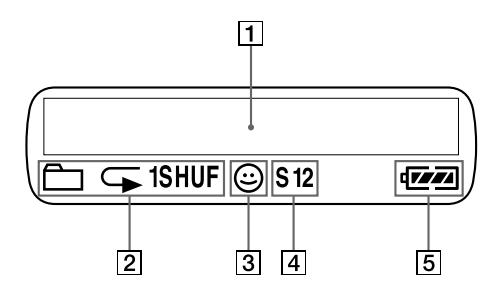

1 Text/graphic information display (page 17)

Displays track number, track name, current date and time (page 22 to 28), MESSAGE (page 13, 39) and menu. Press the MENU button to switch the display mode. For details, refer to "Changing the display mode" on page 22.

2 Repeat mode indication (page 18) The current repeat mode is displayed.

- 3 AVLS indication (page 28) The indication appears while the AVLS function is activated.
- 4 Digital sound preset indication (page 23 to 24) The current sound setting is displayed.
- 5 Remaining battery indication (page 9) The remaining battery power is displayed.

# **Basic Operations**

# **Transferring audio files from the computer to your Network Walkman**

#### **Note**

Before connecting your Network Walkman to the computer for the first time, be sure to install the "SonicStage" software from the supplied CD-ROM in your computer. Even if the SonicStage software is already installed, you need to install the SonicStage software supplied with this Network Walkman before connecting your Network Walkman to the computer (update programs may be available).

You can transfer ATRAC3plus format audio files from the computer to your Network Walkman using the installed SonicStage software. Follow the procedure below.

You can also transfer MP3 format audio files, using the MP3 File Manager that is pre-installed in your Network Walkman. For details, refer to "MP3 File Manager software operation" on page 45.

**1 Install the SonicStage software in your computer using the supplied CD-ROM.** Follow step 1 only for the first time when you connect your Network Walkman to the computer.

For details, refer to the manual "SonicStage operating instructions."

#### **2 Import audio files into the SonicStage software.**

For details, refer to the manual "SonicStage operating instructions."

#### **3 Connect your Network Walkman to your computer.**

Connect the small connector of the dedicated USB cable into the USB jack on the Network Walkman, then the large connector to a USB port on your computer. "CONNECT" appears in the display.

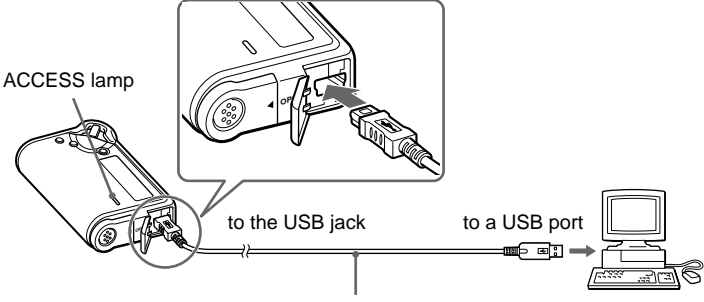

Dedicated USB cable (supplied)

#### **Notes**

- The ACCESS lamp blinks while your Network Walkman accesses the computer.
- Do not disconnect the USB cable when the ACCESS lamp is blinking. The data being transferred may be destroyed.
- Use of your Network Walkman with a USB hub or a USB extension cable is not guaranteed. Always connect your Network Walkman to the computer directly using the dedicated USB cable.
- Some USB devices connected to the computer may interfere with the proper operation of your Network Walkman.
- The control buttons on your Network Walkman are all disabled while it is connected to a computer.
- You can display the data stored in the built-in flash memory using Windows Explorer when your Network Walkman is connected to the computer.

#### **4 Transfer audio files to your Network Walkman.**

For information on transferring audio files to the built-in flash memory, refer to the separate manual "SonicStage operating instructions."

#### z **Tips**

- As the NW-E99 has two flash memories, you can select one flash memory from the list of transfer destinations. The transfer destinations below are shown on the SonicStage screen:
	- Network Walkman (#1 Internal): flash memory 1
	- Network Walkman (#2 Internal): flash memory 2
- For information on transferring audio files back to the computer, refer to the manual "SonicStage operating instructions" or online Help for the SonicStage software.

#### **Note on playing songs with a limited playing period (Timeout contents)**

Some songs distributed via the Internet (EMD service) have a limited playing period.

If you try to play an expired song, "EXPIRED" blinks and the next song will be played after a moment.

In addition, an expired song cannot be played using the SonicStage software, or transferred to your Network Walkman. Delete any songs as needed.

#### **Note on playing songs with a limited playing count**

Your Network Walkman does not support contents with a limited playing count.

When you try to play a song with a limited playing count, "EXPIRED" will be displayed and the song will not be played.

# **Listening to music with your Network Walkman**

Please insert the battery before use (see page 9).

#### **Note**

When using Network Walkman, be sure do disconnect it from the computer.

**1 Connect the headphones.**

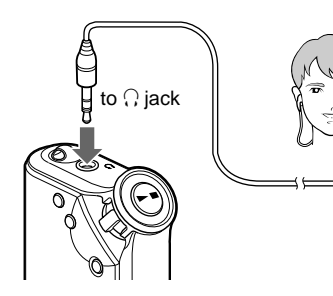

 $\bigcirc$  Press the  $\blacktriangleright$  I button.

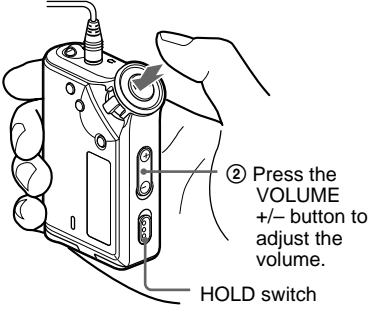

#### z **Tip**

If your Network Walkman is not operated for 5 seconds while in stop mode, the display automatically turns off.

When the normal playback mode is selected, playback stops automatically after the last song is played.

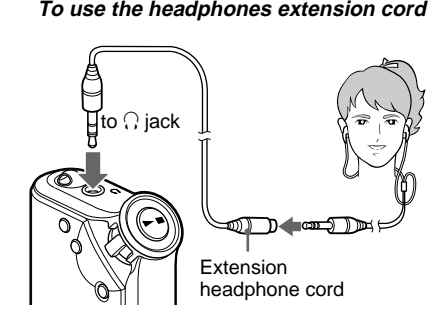

#### **2 Start playback. If playback does not start**

Make sure that the HOLD switch is set to off (page 25).

#### **To stop playback**

Press the  $\blacktriangleright$   $\blacksquare$  button.

#### **To adjust the volume**

The volume can be set in the Preset and Manual mode (page 29 to 30).

#### **Playback order of tracks/groups (NW-E99 only)**

The transferred tracks/groups playback as follows: Tracks/groups transferred using SonicStage software in the flash memory  $1 \rightarrow$  Tracks/groups transferred using MP3 File Manager software in the flash memory  $1 \rightarrow$  Tracks/groups transferred using SonicStage software in the flash memory  $2 \rightarrow$ Tracks/groups transferred using MP3 File Manager software in the flash memory 2

# **What is the Group function?**

The Group function enables you to select favorite music conveniently on your Network Walkman. You can transfer to audio files or play songs by album or artist using the Group function.

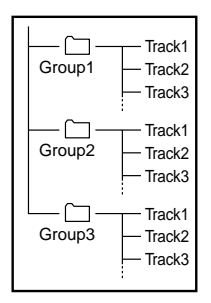

- The track number is the order of songs in each group.
- You can switch between Track Name mode and Group mode by pressing the GROUP button.
- In the Group mode, group names are displayed instead of track names. In addition, any shift operations, such as Skip or Repeat, are performed by group.

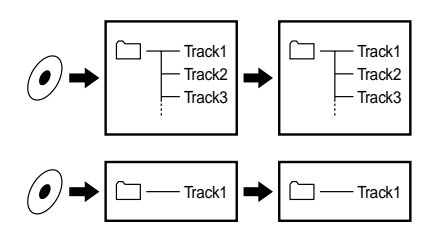

#### **Transferring by group**

The audio files transferred to the SonicStage software are always grouped when transferred to the built-in flash memory.

#### z **Tip**

A group created by SonicStage software has priority over one created by MP3 File Manager software on your Network Walkman.

#### **continued**

#### **Listening to music with your Network Walkman**

#### **On other operations**

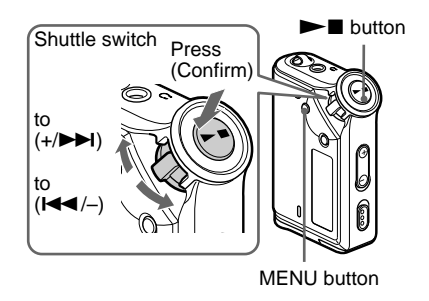

#### **ζ΄** Tip

You can switch to the Group mode by pressing the GROUP button.

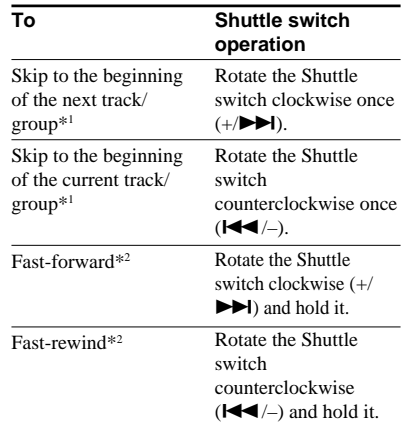

\*1 Rotating and holding of the Shuttle switch during stop mode allows you to skip to the beginning of the next (current and previous) track/group continuously.

\*2 Fast-forward and fast-rewind speed become faster if the operation is continued for 5 seconds.

# **Repeat mode**

There are three types of repeat mode: Track Repeat, A-B Repeat and Sentence Repeat.

**• Track Repeat (TRK Rep)**

This mode plays back tracks repeatedly in the following five ways.

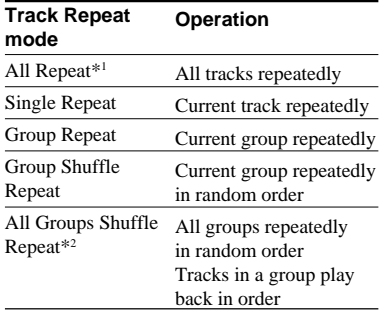

#### **• A-B Repeat (A-B Rep)**

This mode plays back the specified section in a track repeatedly.

- **• Sentence Repeat (SENTENCE Rep)** This mode plays back voice data within a specified section in a track repeatedly.
- \*1 All tracks repeat as follows (NW-E99 only): Tracks transferred using SonicStage software in the flash memory  $1 \rightarrow$  Tracks transferred using MP3 File Manager software in the flash memory  $1 \rightarrow$  Tracks transferred using SonicStage software in the flash memory  $2 \rightarrow$  Tracks transferred using MP3 File Manager software in the flash memory 2
- \*2 The All Groups Shuffle Repeat mode applies to both flash memory. (NW-E99 only)

# **Selecting the repeat mode**

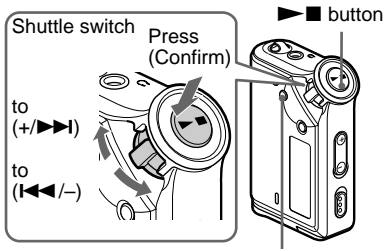

#### **1 Press the MENU button in stop mode.**

The menu screen is displayed.

Ā *REPEATMODE >*

- **2 Rotate the Shuttle switch to select "REPEAT MODE >" and press the**  $\blacktriangleright$  **B** button to confirm.
- **3 Rotate the Shuttle switch to select a desired repeat mode and press**  $the  $||\mathbf{r}||_2 \leq ||\mathbf{r}||_2$  button to confirm.$

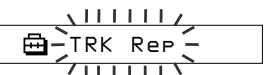

You can choose one mode among "TRK Rep," "A-B Rep" and "SENTENCE Rep."

**continued**

#### **4 Press the MENU button.**

The display returns to the normal screen. You can operate each repeat mode you selected, as refer to the below.

- TRK Rep: see "Playing the tracks repeatedly (Track Repeat)."
- A-B Rep: see "Playing a specified section repeatedly (A-B Repeat)."
- SENTENCE Rep: see "Playing specified sentences repeatedly (Sentence Repeat)."

#### **To cancel the Menu mode**

Select [RETURN] in the menu screen or press the MENU button.

#### **Notes**

- The display automatically returns to the normal playback screen if you do not operate any button for 60 seconds.
- When there is no audio files in the built-in flash memory, you cannot set any repeat mode.
- When you connect the Network Walkman to your computer, the selected desired mode will be canceled.
- You can select repeat mode only in stop mode.

## **Repeat mode Playing the tracks repeatedly (Track Repeat)**

The Track Repeat mode is changed by pressing the REPEAT/SOUND button. You can check the current Track Repeat mode with the icon of the display.

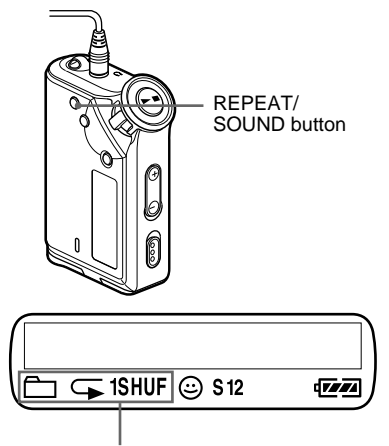

Track Repeat icon

#### **Select the Track Repeat mode (TRK Rep) first (page 17). Then, press the REPEAT/SOUND button repeatedly to select the repeat mode you want.**

Each press changes the Track Repeat icon as follows:

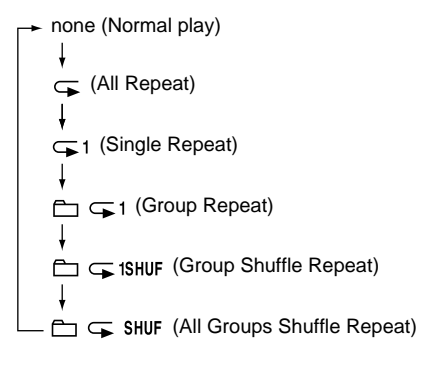

## **Playing a specified section repeatedly (A-B Repeat)**

While playing a track, you can set the start point (A) and end point (B) for a section you wish to play repeatedly.

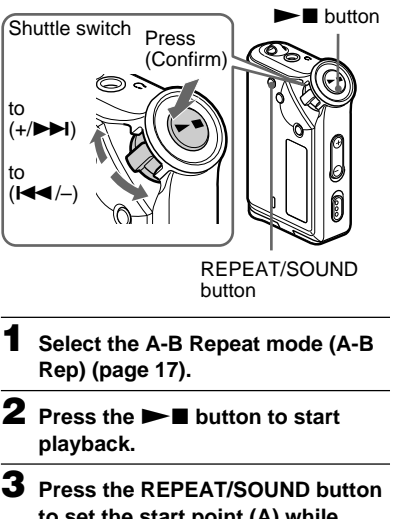

**to set the start point (A) while playing back.**

"B" blinks.

$$
\begin{array}{c}\n\begin{array}{c}\n\diagup \\
\diagup \\
\uparrow \\
\end{array} \\
\end{array}
$$

**4 Press the REPEAT/SOUND button to set the end point (B).**

"A B" is displayed and the specified section is played back repeatedly.

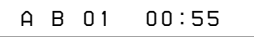

#### **Notes**

- You cannot set A-B Repeat for a section that overlaps two or more tracks.
- If you do not set the end point (B), the end point is automatically set at the end of the track.
- You cannot use A-B Repeat in the Group mode or when the current time is displayed.

#### z **Tips**

• You can fast-forward or fast-rewind by rotating the Shuttle switch, after the start point (A) is set. If the track reaches the end while fast-forwarding, the end point is set as point (B) and fastforwarding continues. A-B Repeat starts when you release the Shuttle switch.

If the track reaches the beginning while fastrewinding, it jumps to the end of the track, the end point is set as point (B), and fast-rewinding continues.

• You can fast-forward or fast-rewind by rotating the Shuttle switch, during A-B Repeat playback. If the track reaches the track start/end while fastforwarding or fast-rewinding, playback is stopped (enters Standby). A-B Repeat restarts when you release the Shuttle switch.

#### **To clear the start point (A) and end point (B)**

- Press the REPEAT/SOUND button during A-B Repeat playback.
- Press the MENU button during A-B Repeat playback.
- Select the Group mode by pressing the GROUP button during A-B Repeat playback.
- Select the previous or next track by rotating the Shuttle switch during A-B Repeat playback.

(The A-B Repeat mode is not canceled.)

#### **To cancel the A-B Repeat mode**

Change the Repeat mode in the menu screen (page 17).

#### **Playing specified sentences repeatedly (Sentence Repeat)**

This function automatically detects only voice data from the setting point and repeats the voice data for setting counts. This is useful for language-learning material which has no background music.

#### ີ່ຕ**Tip**

The default repeat counts setting is 2 times for one sentence. But you can change the repeat counts setting. Refer to "Setting the repeat counts" on page 21.

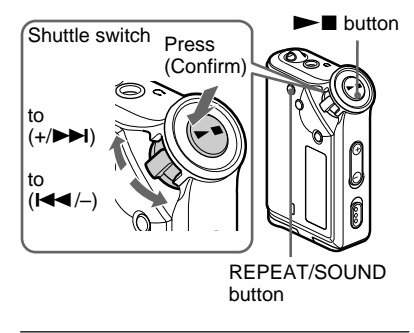

#### **1 Select the Sentence Repeat mode (SENTENCE Rep) (page 17).**

**2** Press the ►■ button to start **playback.**

#### **Repeat mode 3 Press the REPEAT/SOUND button to place the setting point during playback.**

The Network Walkman detects spoken sections and non-spoken sections from the set point, and Sentence Repeat starts. (The spoken section is repeated once (during detection), and the setting is counted.)

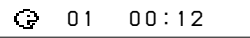

#### **Notes**

- You cannot use Sentence Repeat in the Group mode, or when the current time is displayed.
- A spoken or non-spoken section of less than 1 second will not be detected.
- If a non-spoken section is not detected until the track end, the track end point is recognized as a non-spoken section and Sentence Repeat begins from the previous spoken section.

#### **To clear the setting point**

- Press the REPEAT/SOUND button during Sentence Repeat playback.
- Press the MENU button during Sentence Repeat playback.
- Select the Group mode by pressing the GROUP button during Sentence Repeat playback.
- Select the previous or next track by rotating the Shuttle switch during Sentence Repeat playback.

(The Sentence Repeat mode is not canceled.)

#### **To cancel the Sentence Repeat mode**

Change the Repeat mode in the menu screen (page 17).

# **Advanced Operations Advanced Operations**

# **Setting the repeat counts**

You can set the repeat counts (1-9) of one sentence for the Sentence Repeat mode.

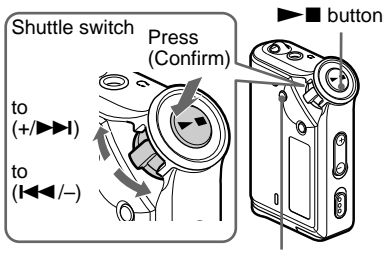

MENU button

#### **4 Rotate the Shuttle switch to select a desired repeat counts and press**  $the$   $\blacktriangleright$  **II** button to confirm.

#### **5 Press the MENU button.**

The display returns to the normal screen.

#### **To cancel the Menu mode**

Select [RETURN] in the menu screen or press the MENU button.

#### **1 Press the MENU button.**

The menu screen is displayed.

ଈ *REPEATMODE >*

- **2 Rotate the Shuttle switch to select "REPEAT MODE >" and press the**  $\blacktriangleright$  **button to confirm.**
- **3 Rotate the Shuttle switch to select "SENTENCE Rep" and press the**  $\blacktriangleright$  **button to confirm.**

"COUNT:" is displayed on the screen.

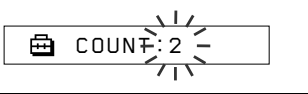

# **Changing the display mode**

You can view information such as track numbers or titles in the display while music is played or stopped. Change the display mode by operating the Shuttle switch in the Menu mode.

• Lap Time: Elapsed time display mode The following will be displayed after a music title and artist name are displayed.

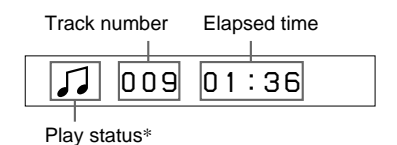

- $*$  Play: Displays  $\Box$  and  $\Box$  alternately. Stop: Displays  $\Box$ Search track: Displays  $\blacktriangleright$  or  $\blacktriangleright$  or  $\blacktriangleright$  . Fast-forward/Fast-rewind: Displays  $\blacktriangleright$  or m.
- Title: Title display mode When the music title includes more than 12 characters, the title will be automatically scrolled.

*T itle/Artis*

• Track info: Track information display mode

The track title, CODEC, and bit rate are displayed. When the information includes more than 12 characters, the information will be automatically scrolled.

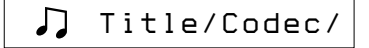

While searching, fast-forwarding, or fastrewinding a track, the current playing position is displayed.

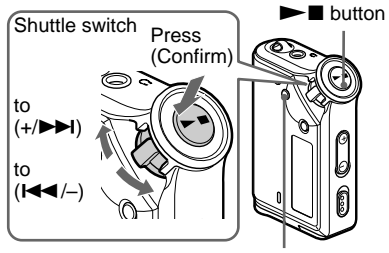

MENU button

#### **1 Press the MENU button.**

The menu screen is displayed.

*REPEATMODE >*

**2 Rotate the Shuttle switch to select "DISPLAY >" and press the** Nx **button to confirm.**

The selected display mode blinks.

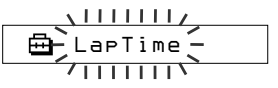

**3 Rotate the Shuttle switch to select a desired display mode and press**  $the  $ightharpoonup$  function to confirm.$ 

The display switches to the selected display mode.

*DISPLAY>*冎

#### **4 Press the MENU button.**

The display returns to the normal screen.

#### **To cancel the Menu mode**

Select [RETURN] in the menu screen or press the MENI I button

The display automatically returns to the normal playback screen if you do not press any buttons for 60 seconds.

## **Selecting the group display mode**

For any menu mode, you can select the group display by pressing the GROUP button.

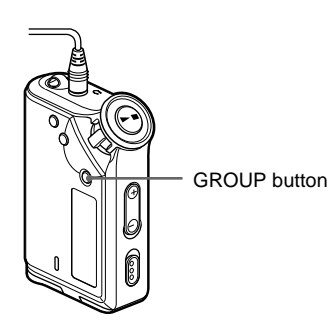

#### **To cancel the Group mode**

Press the GROUP button in the Group mode screen.

#### **Note**

The display automatically returns to the normal playback screen if you do not operate any button for 30 seconds.

# **Adjusting treble and bass (Digital sound preset)**

You can adjust the treble and bass. You can preset two settings, which can be selected during playback.

# **Selecting the Sound quality**

#### **Default settings**

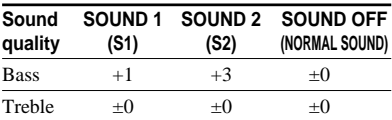

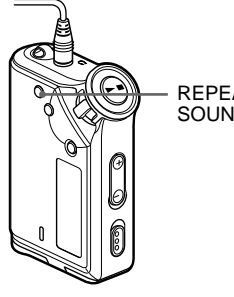

REPEAT/ SOUND button

#### **Press and hold the REPEAT/ SOUND button for half a second.**

The Sound quality setting is changed as follows:

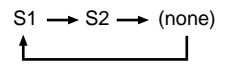

**To return to the normal Sound quality** Select "SOUND OFF."

**Advanced Operations Advanced Operations**

**continued**

#### **Adjusting treble and bass (Digital sound preset)**

# **Adjusting the Sound quality**

You can adjust the sound quality of bass and treble parts.

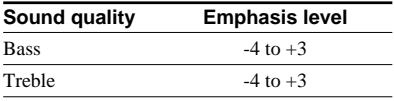

You can preset desired sound quality settings as "Sound 1" and "Sound 2." While playing music, you can assign a preset sound quality to music.

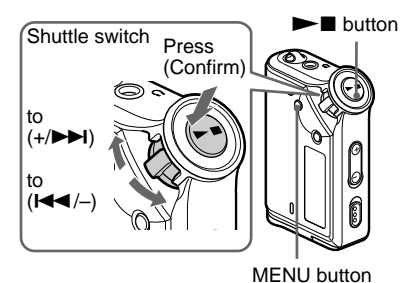

**1 Press the MENU button.**

The menu screen is displayed.

A *REPEATMODE >*

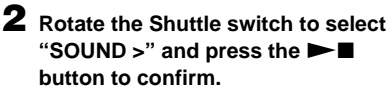

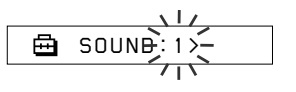

#### **3 Set the tone for "SOUND 1."**

- 1 Rotate the Shuttle switch to select "SOUND 1  $>$ " and press the  $\blacktriangleright$ button to confirm.
- 2 "BASS:+1" appears, rotate the Shuttle switch to adjust the emphasis level of bass sound and press the  $\blacktriangleright$  button to confirm.
- 3 "TREBLE: 0" appears, rotate the Shuttle switch to adjust the emphasis level of treble sound and press the  $\blacktriangleright$  button to confirm.

#### **4 Press the MENU button.**

The display returns to the normal screen.

#### **To adjust the "SOUND 2" setting**

Select "SOUND 2" in step 3.

#### **To cancel the Menu mode**

Select [RETURN] in the menu screen or press the MENU button.

# **Locking the controls (HOLD)**

You can protect your Network Walkman against accidental operation by using the HOLD function when carrying it.

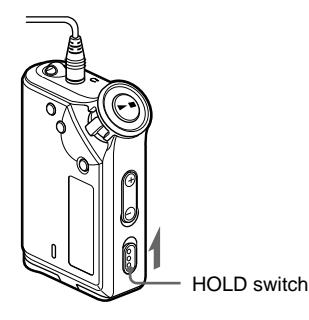

#### **Slide the HOLD switch in the direction of the arrow.**

All operation buttons are disabled.

If you press buttons while the HOLD switch is on, "HOLD" blinks in the display.

#### **To release the HOLD function**

Slide the HOLD switch in the opposite direction of the arrow.

# **Storing non-audio data**

You can transfer data from the hard disk of your computer to the built-in flash memory using Windows Explorer.

The built-in flash memory is displayed in Windows Explorer as an external drive (for example: as the D drive).

#### **Notes**

- If you store a lot of non-audio data into the builtin flash memory, the space for audio data is reduced by the same amount.
- The NW-E99 contains two flash memories. When you connect the Network Walkman to a computer, two removable disks appear in Windows Explorer. The first removable disk is flash memory 1, and second is flash memory 2.

B **Adjusting the settings of your Network Walkman Changing the setting to "OFF"**

# **Adjusting the time setting of your Network Walkman to a computer's built-in clock**

If the function is set to "ON," the time setting of your Network Walkman is automatically adjusted to the computer's built-in clock when your Network Walkman is connected and audio file transferring is executed (the SonicStage software must be started). "ON" is selected by default.

You cannot play a song with a limited playing period without the time setting of your Network Walkman. Be sure to adjust the time setting.

To set the date and time on your Network Walkman, refer to "Adjusting the current time setting (DATE-TIME)" on page 27.

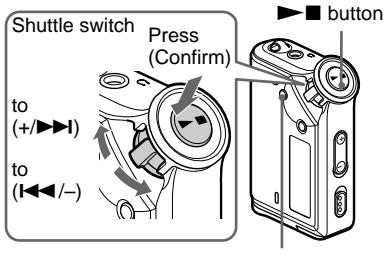

MENU button

The time setting of your Network Walkman does not change even when your Network Walkman is connected to a computer.

#### **1 Press the MENU button.**

The menu screen is displayed.

*REPEATMODE >* 鱼

**2 Rotate the Shuttle switch to select** "PC CLK:" and press the  $\blacktriangleright$ **button to confirm.**

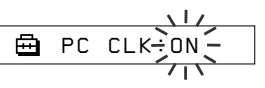

**3 Rotate the Shuttle switch to select** "OFF" and press the **Numa button to confirm.**

#### **4 Press the MENU button.**

The display returns to the normal screen.

#### **To change the setting to "ON"**

Select "ON" in step 3.

#### **To cancel the Menu mode**

Select [RETURN] in the menu screen or press the MENU button.

# **Adjusting the current time setting (DATE-TIME)**

You can set and display the current time. You can also adjust the time setting of your Network Walkman to a computer's built-in clock by connecting your Network Walkman to the computer (page 26).

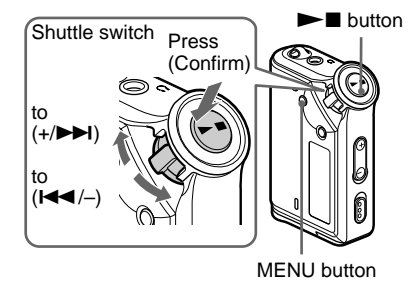

#### **1 Press the MENU button.**

The menu screen is displayed.

*REPEATMODE>*冎

**2 Rotate the Shuttle switch to select** "DATE-TIME" and press the ►■ **button to confirm.**

The "year" digit blinks.

$$
\begin{array}{c}\n\sqrt{111}/\\
\hline\n\end{array}
$$

#### **3 Rotate the Shuttle switch to adjust the "year" setting and press the**  $\blacktriangleright$  **button to confirm.**

The "month" digit blinks.

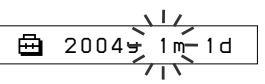

#### **4 As you did in step 3, adjust the settings for "month" and "date."**

After rotating the Shuttle switch to adjust the "date" setting and pressing the  $\blacktriangleright$   $\blacksquare$  button to confirm, the display switches to the time setting screen.

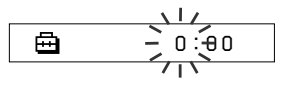

**5 Rotate the Shuttle switch to adjust the "hour" setting and press the**  $\blacktriangleright$  **button to confirm.** 

The "minute" digit blinks.

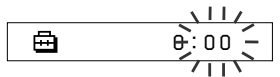

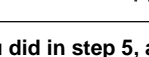

#### **6 As you did in step 5, adjust the settings for "minute."**

After rotating the Shuttle switch to adjust the "minute" setting and pressing the  $\blacktriangleright$   $\blacksquare$  button to confirm, the display switches to the time setting screen.

卣 *D AT E - T IME*

#### **7 Press the MENU button.**

The display returns to the normal screen.

#### **continued**

#### **Adjusting the current time setting (DATE-TIME)**

#### **To cancel the Menu mode**

Select [RETURN] in the menu screen or press the MENU button.

#### **To display the current time**

Press the MENU button and hold it.

You can display the current time while pressing the button.

#### **Notes**

- If the unit is not used for a long time, your settings of the date and time may be reset.
- If the current time is not set, the display for the date and time will be "-- --."
- If PC CLK is set to "ON" (page 26), the time setting of your Network Walkman is automatically adjusted to a computer's built-in clock when your Network Walkman is connected to the computer.
- Depending on the shipping area, the time display format of the unit is set to a 12-hour display or a 24-hour display.

You cannot switch between a 12-hour display and a 24-hour display in the unit.

A 24-hour display is shown in this manual.

# **Limiting the volume (AVLS)**

You can set AVLS (Automatic Volume Limiter System) to limit the maximum volume to prevent auditory disturbance or distraction. With AVLS, you can listen to music at a comfortable volume level.

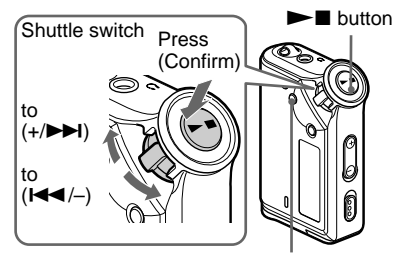

MENU button

**1 Press the MENU button.**

The menu screen is displayed.

*REPEATMODE >* 喦

**2 Rotate the Shuttle switch to select** "AVLS" and press the **NAX** button **to confirm.**

"OFF" blinks.

$$
\begin{array}{c}\n\begin{array}{ccc}\n\downarrow & \downarrow & \downarrow \\
\hline\n\end{array} \\
\begin{array}{ccc}\n\downarrow & \downarrow & \downarrow \\
\hline\n\end{array} \\
\begin{array}{ccc}\n\downarrow & \downarrow & \downarrow \\
\hline\n\end{array} \\
\begin{array}{ccc}\n\downarrow & \downarrow & \downarrow \\
\hline\n\end{array} \\
\begin{array}{ccc}\n\downarrow & \downarrow & \downarrow \\
\hline\n\end{array} \\
\begin{array}{ccc}\n\downarrow & \downarrow & \downarrow \\
\hline\n\end{array} \\
\begin{array}{ccc}\n\downarrow & \downarrow & \downarrow \\
\hline\n\end{array} \\
\begin{array}{ccc}\n\downarrow & \downarrow & \downarrow \\
\hline\n\end{array} \\
\begin{array}{ccc}\n\downarrow & \downarrow & \downarrow \\
\hline\n\end{array} \\
\begin{array}{ccc}\n\downarrow & \downarrow & \downarrow \\
\hline\n\end{array} \\
\begin{array}{ccc}\n\downarrow & \downarrow & \downarrow \\
\hline\n\end{array} \\
\begin{array}{ccc}\n\downarrow & \downarrow & \downarrow \\
\hline\n\end{array} \\
\begin{array}{ccc}\n\downarrow & \downarrow & \downarrow \\
\hline\n\end{array} \\
\begin{array}{ccc}\n\downarrow & \downarrow & \downarrow \\
\hline\n\end{array} \\
\begin{array}{ccc}\n\downarrow & \downarrow & \downarrow \\
\hline\n\end{array} \\
\begin{array}{ccc}\n\downarrow & \downarrow & \downarrow \\
\hline\n\end{array} \\
\begin{array}{ccc}\n\downarrow & \downarrow & \downarrow \\
\hline\n\end{array} \\
\begin{array}{ccc}\n\downarrow & \downarrow & \downarrow \\
\hline\n\end{array} \\
\begin{array}{ccc}\n\downarrow & \downarrow & \downarrow \\
\hline\n\end{array} \\
\begin{array}{ccc}\n\downarrow & \downarrow & \downarrow \\
\hline\n\end{array} \\
\begin{array}{ccc}\n\downarrow & \downarrow & \downarrow \\
\hline\n\end{array} \\
\begin{array}{ccc}\n\downarrow & \downarrow & \downarrow \\
\hline\n\end{array} \\
\begin{array}{ccc}\n\downarrow & \downarrow & \downarrow \\
\hline\n\end{array} \\
\begin{array}{ccc}\n\downarrow & \downarrow & \downarrow \\
\hline\n\end{array} \\
\begin{array}{ccc}\n\downarrow & \downarrow & \downarrow \\
\hline\n\end{array} \\
\begin
$$

**3 Rotate the Shuttle switch to select** "ON" and press the **NA** button to **confirm.**

The  $\odot$  (AVLS) indication is displayed. The volume is kept at a moderate level.

#### **To change the setting to "OFF"**

Select "OFF" in step 3.

#### **To cancel the Menu mode**

Select [RETURN] in the menu screen or press the MENU button.

# **Setting the volume using the preset volume function**

There are two modes to adjust the volume level.

Manual mode:

Press the VOLUME +/– button to adjust the volume level in the range of 0 to 31.

Preset mode:

Press the VOLUME +/– button to set the volume level to any of three preset levels: LO, MID, or HI.

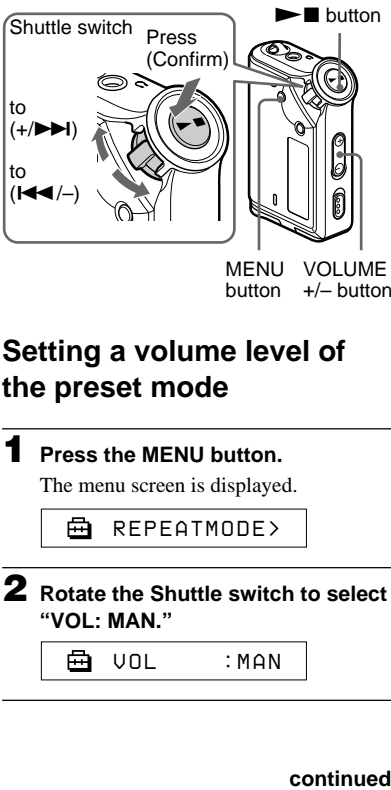

**MENU** button VOLUME +/– button

# **Setting a volume level of the preset mode**

**1 Press the MENU button.** The menu screen is displayed.

Ā *REPEATMODE >*

**2 Rotate the Shuttle switch to select "VOL: MAN."**

> 卣 *VOL :MAN*

continued

#### **Setting the volume using the preset volume function**

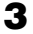

**3** Press the  $\blacktriangleright$  **I** button to confirm. "MAN" blinks.

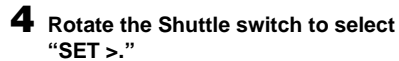

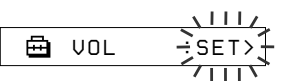

#### **5** Press the  $\blacktriangleright$  **I** button to confirm.

- "VOL LO xx"\* blinks.
- \* "xx" stands for numeric values of the volume level.

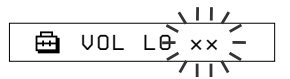

#### **6 Set volume levels of three preset levels: LO, MID, or HI.**

- $(1)$  Press the VOLUME  $+/-$  button to set the volume level of the LO preset.
- 2 Rotate the Shuttle switch to select "VOL MID xx," and then press the VOLUME +/– button to set the volume level of the MID preset.
- 3 Rotate the Shuttle switch to select "VOL HI xx," and then press the VOLUME +/– button to set the volume level of the HI preset.

#### **Press the**  $\blacktriangleright$  **<b>De** button to confirm.

#### **8 Press the MENU button.**

The display returns to the normal screen. With these settings, you can adjust the volume level to any of three preset levels: LO, MID, or HI.

#### **To cancel the Menu mode**

Select [RETURN] in the menu screen or press the MENU button.

#### **Note**

If AVLS (page 28) is set, the actual volume may be lower than the settings.

Releasing AVLS returns the volume to the preset level.

#### **Switching to the manual mode**

#### **1 Press the MENU button.**

The menu screen is displayed.

**2 Rotate the Shuttle switch to select "VOL: SET."**

> 冎 *VOL :SET>*

- **3** Press the  $\blacktriangleright$  **I** button to confirm. "SET >" blinks.
- **4 Rotate the Shuttle switch to select "MAN."**

$$
\begin{array}{c}\n\begin{array}{ccc}\n\downarrow & \downarrow & \downarrow & \downarrow \\
\hline\n\end{array} \\
\hline\n\end{array}
$$

**5** Press the  $\blacktriangleright$  **I** button to confirm.

#### **6 Press the MENU button.**

The display returns to the normal screen. With this setting, you can adjust the volume level by pressing the VOLUME  $+/-$  button.

# Adjusting the settings of your Network Walkman **Adjusting the settings of your Network Walkman**

# **Turning off the beep sound (BEEP)**

You can turn off the beep sounds of your Network Walkman.

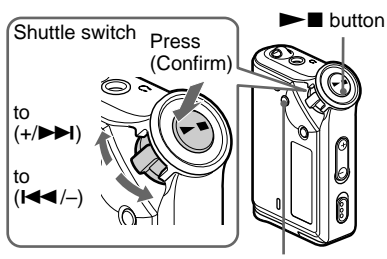

MENU button

#### **1 Press the MENU button.**

The menu screen is displayed.

嵒 *REPEATMODE>*

#### **2 Rotate the Shuttle switch to select** "BEEP:" and press the  $\blacktriangleright$ **button to confirm.**

"ON" blinks.

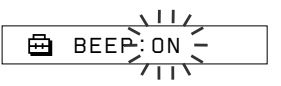

**3 Rotate the Shuttle switch to select** "OFF" and press the **Number** button **to confirm.**

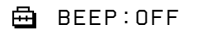

#### **4 Press the MENU button.**

The display returns to the normal screen.

#### **To change the setting to "ON"**

Select "ON" in step 3.

#### **To cancel the Menu mode**

Select [RETURN] in the menu screen, or press the MENU button.

# **Changing the backlight setting**

You can select ON or OFF.

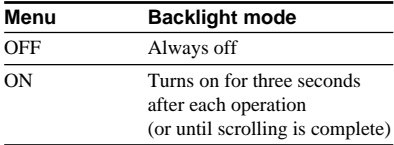

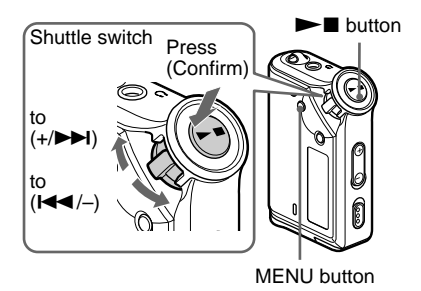

#### **To set "ON"**

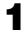

#### **1 Press the MENU button.**

The menu screen is displayed.

Ā *REPEATMODE >*

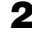

**2 Rotate the Shuttle switch to select** "LIGHT:" and press the  $\blacktriangleright$ **button to confirm.**

"OFF" blinks.

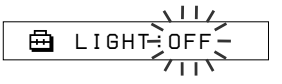

**3 Rotate the Shuttle switch to select** "ON" and press the **NA** button to **confirm.**

*LIGHT:ON*

#### **4 Press the MENU button.**

The display returns to the normal screen.

#### **To change the setting to "OFF"**

Select "OFF" in step 3.

#### **To cancel the Menu mode**

Select [RETURN] in the menu screen or press the MENU button.

# **Regrouping songs (REGROUP) — NW-E95 only**

The songs group function may be disabled\* when a song has been deleted from or added the built-in flash memory by operating the computer in which the SonicStage software is not installed (page 12). In such a case, you may enable the group function by regrouping audio file. When you need to edit audio file, make sure that you connect your Network Walkman to the computer and use the SonicStage software.

\* The order of songs will not be changed even if the song group function is disabled.

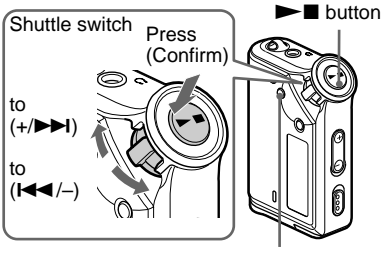

MENU button

#### **1 Press the MENU button.**

The menu screen is displayed.

嵒 *REPEATMODE >*

**2 Rotate the Shuttle switch to select "REGROUP"** and press the  $\blacktriangleright$ **button to confirm.**

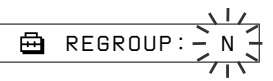

You cannot regroup audio file while playing music.

#### **3 Rotate the Shuttle switch to select** "Y" and press the **Number** button to **confirm.**

"Really?" is displayed.

A *Really?*

#### **4** Press the  $\blacktriangleright$  **n** button.

Regrouping starts and "REGROUPING" blinks. When regrouping audio file is complete, "COMPLETE" is displayed and the display returns to the indication in step 2.

#### **5 Press the MENU button.**

The display returns to the normal screen.

#### **To cancel the Menu mode**

Select [RETURN] in the menu screen or press the MENU button.

#### **Note**

You cannot regroup songs while playing music. ("REGROUP" will not be displayed in the menu screen.)

#### ነÖ Tip

In some cases, you may not be able to restore the former grouping. When you need to edit audio file, connect your Network Walkman to the computer and use the SonicStage software.

# **Formatting memory (FORMAT)**

You can use your Network Walkman to format the built-in flash memory.

If memory is formatted, all data previously stored in the memory will be erased. Be sure to verify the data stored in the memory prior to formatting.

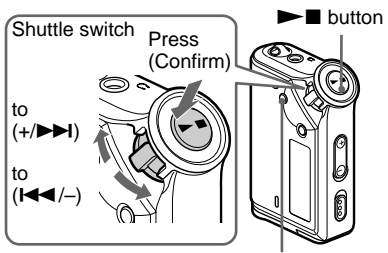

MENU button

#### **1 Press the MENU button.**

The menu screen is displayed.

*REPEATMODE >* ⊟

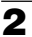

**2 Rotate the Shuttle switch to select "FORMAT" and press the**  $\blacktriangleright$ **button to confirm.**

#### **– For the NW-E95**

Proceed to step 4.

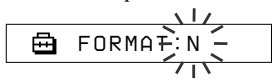

#### **– For the NW-E99**

Proceed to next step.

⊟ *FORMAT: > 1*

You cannot format memory while playing music.

**3 Rotate the Shuttle switch to select "** *1* **(flash memory 1)" or "** *2* **(flash memory 2)" and press the**  $\blacktriangleright$  **button to confirm. (NW-E99 only)**

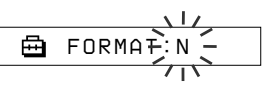

**4 Rotate the Shuttle switch to select "Y" and press the**  $\blacktriangleright$  **II button to confirm.**

"Really?" is displayed.

#### **5** Press the **N** button.

"FORMATTING" blinks and formatting starts.

When formatting is complete, "COMPLETE" is displayed and the display returns to the indication in step 2.

#### **6 Press the MENU button.**

The display returns to the normal screen.

#### **To cancel the Menu mode**

Select [RETURN] in the menu screen or press the MENU button.

#### **To cancel formatting**

Select "N" in step 4.

#### **Notes**

- You cannot format memory while playing music. ("FORMAT" will not be displayed in the menu screen.)
- The MP3 File Manager software and MP3 audio files transferred with this software are erased as a result of formatting. If the MP3 File Manager software is erased, you can restore it from the supplied CD-ROM, or download it from the Sony customer service website. For details, refer to "MP3 File Manager software operation" on page 45.

# **Precautions**

#### **On installation**

- Never use your Network Walkman where it will be subjected to extremes of light, temperature, moisture or vibration.
- Never leave the Network Walkman exposed to high temperature, such as in a car parked in the sun or under direct sunlight.

#### **On the headphones**

#### **Road Safety**

Do not use headphones while driving, cycling, or operating any motorized vehicle. It may create a traffic hazard and is illegal in many areas. It can also be potentially dangerous to play your Network Walkman at a high volume while walking, especially at pedestrian crossings. You should exercise extreme caution or discontinue use in potentially hazardous situations.

#### **Preventing hearing damage**

Avoid using the headphones at a high volume. Hearing experts advise against continuous, loud and extended play. If you experience a ringing in your ears, reduce the volume or discontinue use.

#### **Caring for others**

Keep the volume at a moderate level. This will allow you to hear outside sounds and to be considerate to the people around you.

#### **Warning**

If there is lightning when you are using your Network Walkman, take off the headphones immediately.

#### **On the use**

- If you use a strap, be careful to avoid hooking it on objects you pass by.
- Do not use the Network Walkman on an aircraft.
- Do not use the Network Walkman in confined public areas where pacemakers for people with heart problems may be adversely affected.

#### **On cleaning**

- Clean your Network Walkman casing with a soft cloth slightly moistened with water or a mild detergent solution.
- Clean the headphone plug periodically.

#### **Note**

Do not use any type of abrasive pad, scouring powder or solvent such as alcohol or benzene as it may mar the finish of the casing.

If you have any questions or problems concerning your Network Walkman, please consult your nearest Sony dealer.

# **Troubleshooting**

If you experience any of the following difficulties while using your Network Walkman, use this troubleshooting guide to help you to remedy the problem prior to consult a Sony dealer. Should any problem persist, consult your nearest Sony dealer. For trouble concerning operations while connected to your computer, please refer to "Troubleshooting" in the online help of the supplied software in addition.

#### **To reset the player**

If your Network Walkman does not operate normally or if there is no sound, even after checking the troubleshooting guide below, remove the battery, then re-insert it.

#### **What happened?**

#### **On operating**

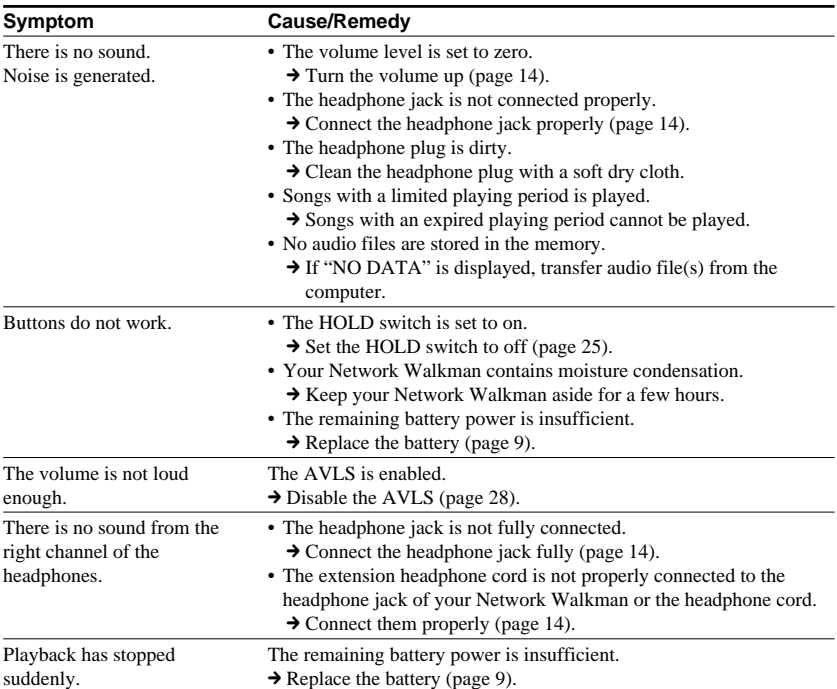

#### **On the display window**

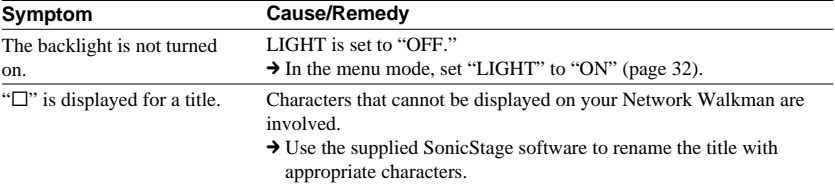

#### **On the connection with the computer or supplied software**

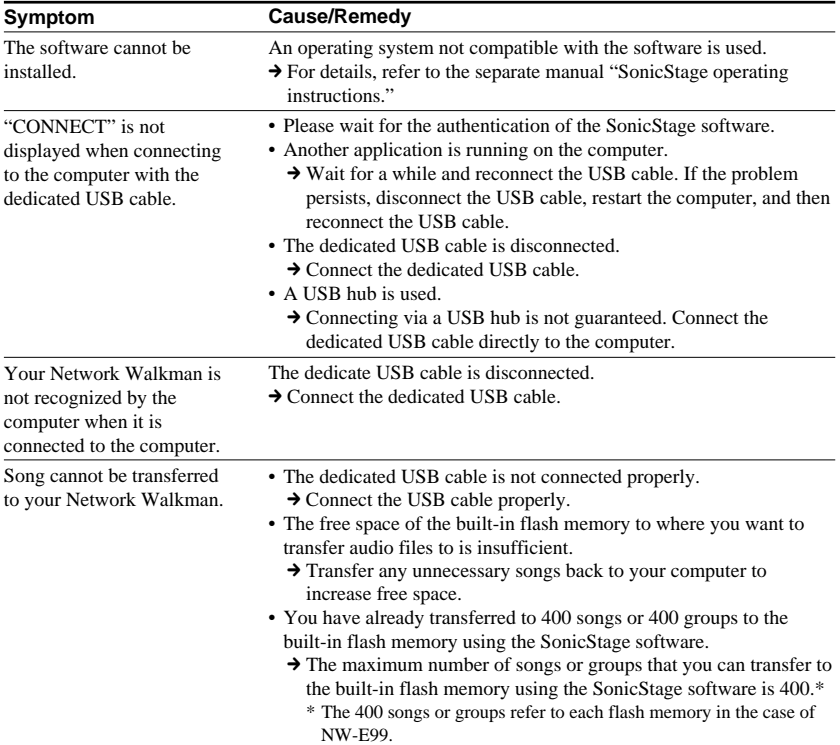

#### **continued**

#### **Troubleshooting**

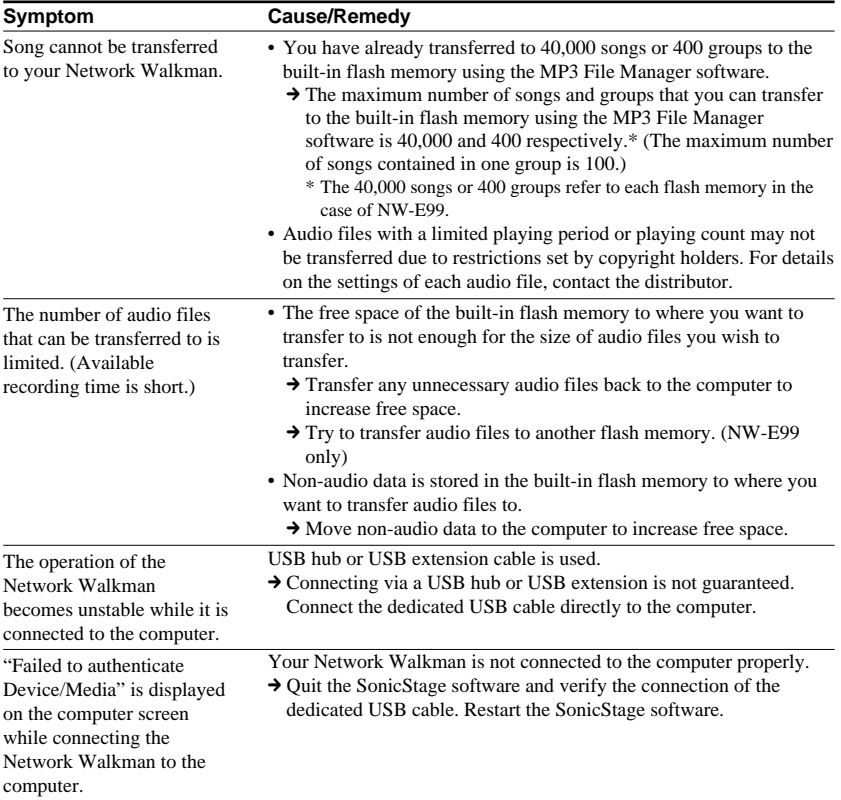

#### **Other**

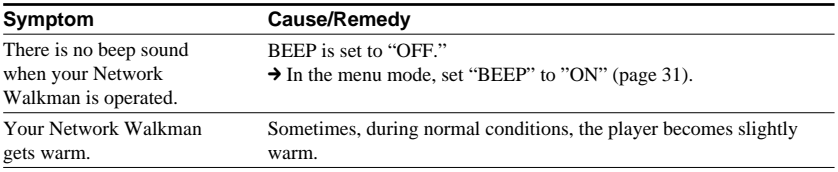

#### **Messages**

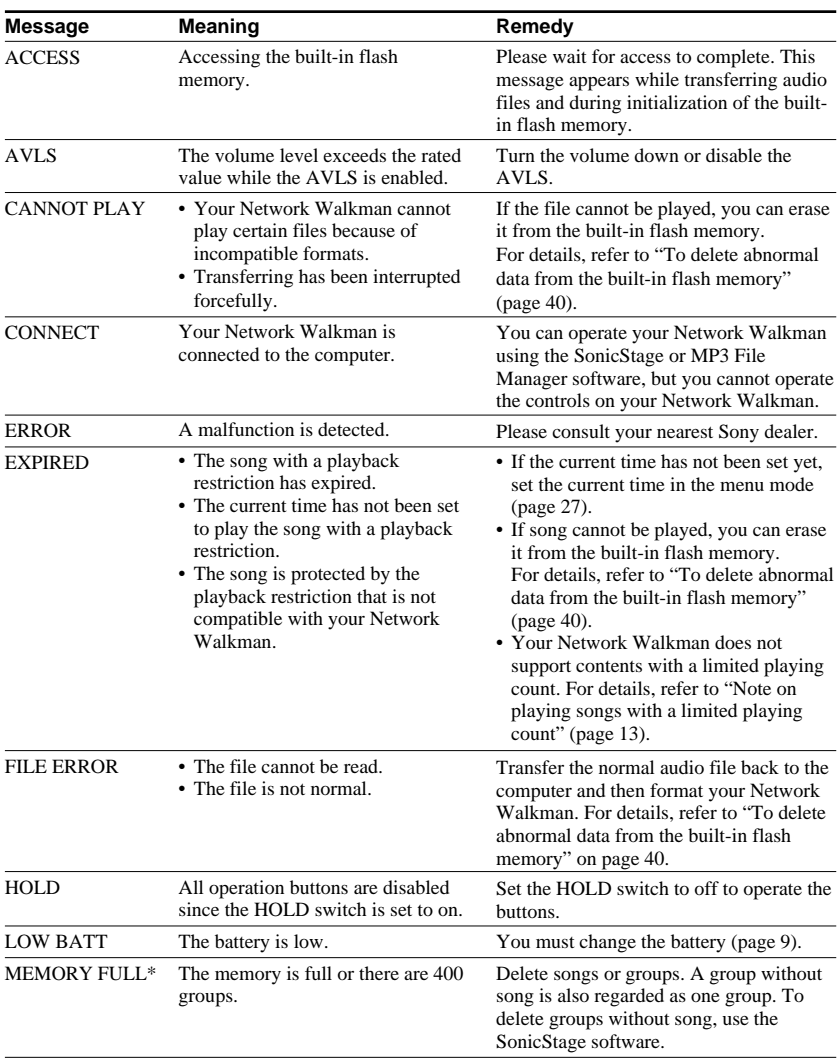

Follow the instructions below if an error message appears in the display.

**continued**

#### **Troubleshooting**

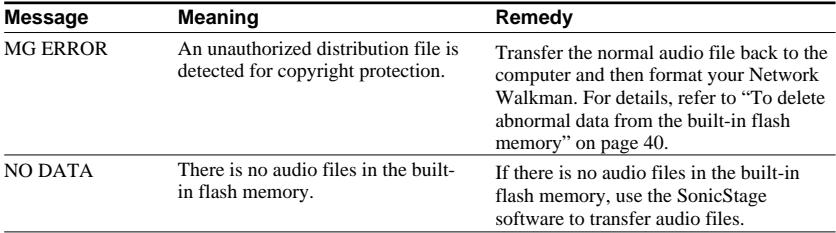

\* This message is displayed for either flash memory. (NW-E99 only)

#### **To delete abnormal data from the built-in flash memory**

If "CANNOT PLAY," "EXPIRED," "FILE ERROR," or "MG ERROR" is displayed, there is a problem with all or part of the data stored in the built-in flash memory.

Please follow the procedures below to erase data you cannot play.

- **1** Connect your Network Walkman to the computer, and start the SonicStage software.
- **2** If you have already specified the data with problems (such as expired songs), erase the data from the Portable Player window of the SonicStage software.
- **3** If the problem persists, transfer all data without problems back to the computer using the SonicStage software while your Network Walkman is connected to the computer.
- **4** Disconnect your Network Walkman from the computer and then format the built-in flash memory using the FORMAT menu (page 34).

# **Specifications**

#### **Maximum recording time** (Approx.)

#### **NW-E95**

#### ATRAC3\*

 8 hr. 20 min. (132 kbps) 10 hr. 30 min. (105 kbps) 16 hr. 50 min. (66 kbps)

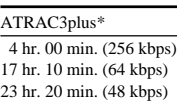

#### MP3

 4 hr. 00 min. (256 kbps) 8 hr. 00 min. (128 kbps)

#### **NW-E99**

#### ATRAC3\*

16 hr. 40 min. (132 kbps) 21 hr. 00 min. (105 kbps) 33 hr. 40 min. (66 kbps)

ATRAC3plus\* 8 hr. 00 min. (256 kbps) 34 hr. 20 min. (64 kbps) 46 hr. 40 min. (48 kbps)

#### MP3

 8 hr. 00 min. (256 kbps) 16 hr. 00 min. (128 kbps)

\* The values for ATRAC3, ATRAC3plus apply if the MP3 File Manager software has been erased from the built-in flash memory.

#### **Sampling frequency**

ATRAC3, ATRAC3plus, MP3: 44.1 kHz

#### **Audio compression technology**

Adaptive Transform Acoustic Coding3 (ATRAC3) Adaptive Transform Acoustic Coding3plus (ATRAC3plus) MPEG1 Audio Layer-3 (MP3): 8 to 320 kbps, variable bit rate-compliant

#### **Frequency response**

20 to 20,000 Hz (single signal measurement)

#### **Output**

Headphone: Stereo mini-jack

#### **Signal-to-noise ratio (S/N)**

80 dB or more (excluding ATRAC3 66 kbps)

#### **Dynamic range**

85 dB or more (excluding ATRAC3 66 kbps)

#### **Operating temperature**

5˚C to 35˚C (67˚F to 95˚F)

#### **Power source**

Size AAA (LR03) alkaline battery

#### **Battery life (continuous playback)**

ATRAC3 format: Approximately 70 hours (Playback at 105 kbps) ATRAC3plus format: Approximately 60 hours (Playback at 48 kbps) MP3 format: Approximately 50 hours (Playback at 128 kbps)

#### **Dimension**

 $56 \times 37.3 \times 15$  mm  $(2 \frac{1}{4} \times 1 \frac{1}{2} \times \frac{19}{32})$  inches) (w/h/d, projecting parts not included)

#### **Mass**

Approx. 40 g (2 oz) (battery not included)

#### **Supplied accessories**

Headphones (1) Dedicated USB cable (1) Carrying pouch (1) Neck strap (1) Extension headphone cord (1) CD-ROM for the SonicStage software (1) Operating Instructions (1) SonicStage Operating Instructions (1) CD-ROM for the Operating Instructions and SonicStage Operating Instructions (1)

#### **Pour les utilisateurs en France**

En cas de remplacement des écouteurs, référez-vous au modèle d'écouteurs adaptés à votre appareil et indiqué ci-dessous. MDR-E838SP

Design and specifications are subject to change without notice.

US and foreign patents licensed from Dolby Laboratories.

# **Glossary**

#### **MagicGate**

Copyright protection technology that consists of authentication and encryption technology. Authentication ensures that protected content is transferred only between compliant devices and media, and that protected content is recorded and transferred in an encrypted format to prevent unauthorized copying or playback.

#### **Note**

**MAGIC GATE** is terminology denoting the copyright protection system developed by Sony. It does not guarantee conversion among other media.

#### **OpenMG**

Copyright protection technology that securely manages music content from the EMD/Audio CD on a personal computer. Application software that is installed on the computer encrypts the digital music content when recording on the hard drive. This allows you to enjoy music content on the computer, but prevents unauthorized transmission of this content across a network (or elsewhere). This PC copyright protection complies with "MagicGate", and allows you to transfer digital music content from a PC's hard drive to a compliant device.

#### **ATRAC3**

ATRAC3, which stands for Adaptive Transform Acoustic Coding3, is audio compression technology that satisfies the demand for high sound quality and high compression rates. The ATRAC3 compression rate is approximately 10 times higher than that of the Audio CD, resulting in an increased data capacity for the media.

#### **ATRAC3plus**

ATRAC3plus, which stands for Adaptive Transform Acoustic Coding3plus, is audio compression technology that compresses data higher than ATRAC3. The ATRAC3plus is new audio compression technology that enables equal or higher quality sound comparing to ATRAC3.

#### **Bit rate**

Indicates the data amount per second. The rate is reflected in bps (bit per second). 64 kbps means 64,000 bits of information per second. If the bit rate is large, that means a large amount of information is used to play music. Comparing music of the same format (e,g., ATRAC3plus), 64 kbps data offers better sound quality than 48 kbps data. However, audio files in formats such as MP3 have different encoding methods, and thus sound quality cannot be determined by simply comparing the bit rate.

#### **MP3**

MP3, which stands for MPEG-1 Audio Layer-3, is a format standard for music file compression. It was codified by the Motion Picture Experts Group, a working group of ISO (International Organization for Standardization).

It compresses audio CD data to approximately one tenth its original size. Because the MP3 encoding algorithm has been made publicly available, there are various encoders and decoders that are compliant with this standard.

# **Menu list**

#### **Press the MENU button to display the menu mode and use the Shuttle switch (rotate: select/press: confirm) to change the settings of your Network Walkman.**

For details about each menu, refer to the pages in parentheses. The menu with a ">" mark will be followed by a detailed-setting screen when you press the  $\blacktriangleright$   $\blacksquare$  button to confirm.

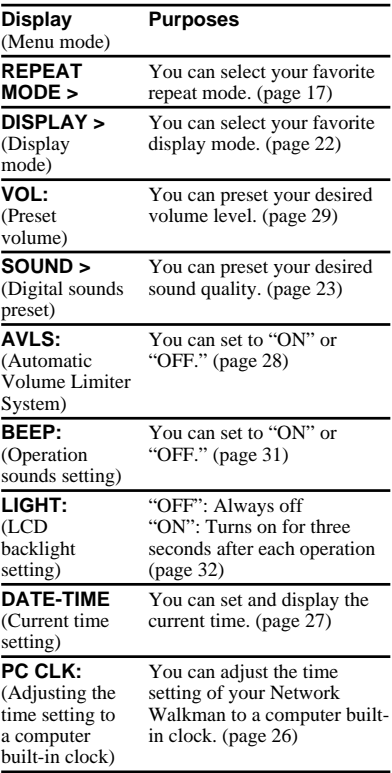

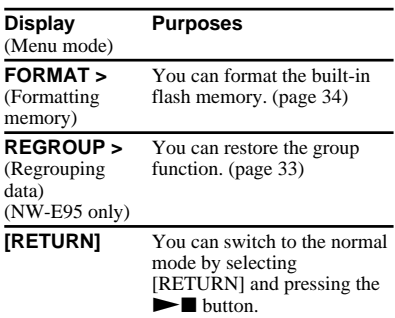

#### B **MP3 File Manager software operation**

# **What you can do with the MP3 File Manager**

You can transfer MP3 audio files easily, using the MP3 File Manager software, to your Network Walkman in the same format (MP3), unlike the SonicStage software, which converts MP3 audio files into ATRAC3plus format.

The MP3 File Manager software is preinstalled on the Network Walkman at the factory; thereby no installation is necessary.

**However, be sure to install the SonicStage software from the supplied CD-ROM in your computer before using the MP3 File Manager software. The computer will not recognize your Network Walkman unless you install the SonicStage software (in the supplied CD-ROM) first.** If you use a computer that is not installed with the SonicStage software, you need to install the driver file for your Network Walkman from the Sony customer service website [http://www.supportnwwalkman.com].

#### **System requirements**

• **OS**: Windows XP Media Center Edition 2005

Windows XP Media Center Edition 2004

Windows XP Media Center Edition Windows XP Professional Windows XP Home Edition Windows 2000 Professional Windows Millennium Edition Windows 98 Second Edition

- **CPU**: Pentium II 400MHz or higher
- **RAM**: 64MB or more
- **HDD**: 5MB or more
- **Display**: 16-bit color or higher,  $800 \times 600$ dots or better
- **USB port** (Supports USB (Previously called USB1.1))

#### **On language support**

The ability to display the languages on your MP3 File Manager will depend on the installed OS on your PC. For better results, please ensure that the installed OS is compatible with the desired language you want to display.

- We do not guarantee all the languages will be able to be displayed properly on your MP3 File Manager.
- User-created characters and some special characters may not be displayed.

# **Transferring MP3 audio files from the computer to your Network Walkman**

#### **1 Connect your Network Walkman to your computer.**

Connect the small connector of the supplied dedicated USB cable into the USB jack on the Network Walkman, then the large connector to a USB port on your computer.

"CONNECT" appears in the display.

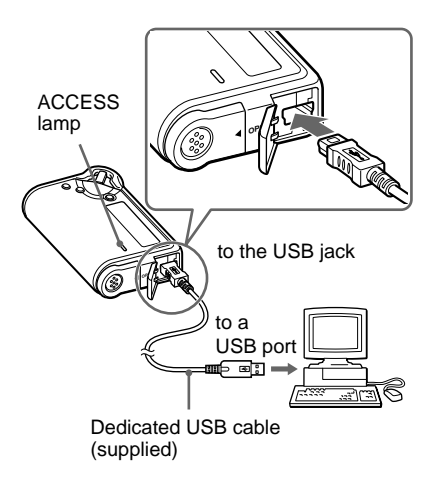

#### **2 Click [My Computer]-[removable disk:]**\* **on your computer.**

#### \* **NW-E95 only**

[Network Walkman] in the case of Windows XP Media Center Edition 2004/Windows XP Media Center Edition/Windows XP Professional/ Windows XP Home Edition

#### \* **NW-E99 only**

The NW-E99 contains two flash memories. When you connect the Network Walkman to a computer, two removable disks appear in Windows Explorer. MP3 File Manager software is pre-installed in the first removable disk (flash memory 1).

- **3 Click [Esys] folder to open in the removable disk.**
- **4 Double-click [MP3FileManager.exe] to start it.**
- **5 Select a flash memory from the transfer destination list (page 48). (NW-E99 only)**
- **6 Drag the MP3 audio files you want to transfer to your Network Walkman and drop them to the MP3 File Manager screen.**

**You can also transfer MP3 format audio files to your Network Walkman by dragging a folder.**

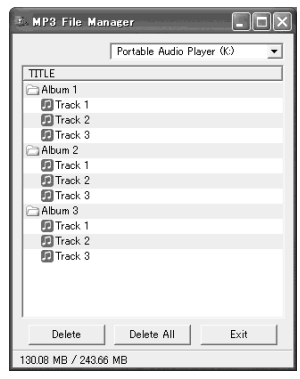

The display is for the NW-E99.

#### **Notes**

- Do not disconnect the USB cable or remove your Network Walkman when the MP3 File Manager software is running. If you do, operation is not guaranteed.
- The ACCESS lamp blinks while your Network Walkman accesses the computer.
- Do not disconnect the USB cable or remove your Network Walkman when the ACCESS lamp is blinking. The data being transferred may be destroyed.
- Do not put your computer into hibernation or standby when the MP3 File Manager software is running.
- Install Service Pack 3 or later when you use Windows 2000.
- With the Network Walkman, priority is given to the display of ID3 Tag information. (ID3 Tag is the format that adds music title or artist name information, etc., to an MP3 file. The Network Walkman supports version 1.0/1.1/2.2/2.3/2.4.)
- Use of your Network Walkman with a USB hub or a USB extension cable is not guaranteed. Always connect your Network Walkman to the computer directly using the dedicated USB cable.
- Some USB devices connected to the computer may interfere with the proper operation of your Network Walkman.
- The control buttons on your Network Walkman are all disabled while it is connected to a computer.
- You can display the data stored in the built-in flash memory using Windows Explorer when your Network Walkman is connected to the computer.
- MP3 audio files compliant with the MP3 File Manager software are the one sampling frequency rate of  $44.1$  kHz, bit rate  $8 - 320$  kbps.

#### **If the MP3 File Manager software is accidentally erased by formatting, etc., you can restore it from the supplied CD-ROM by following the procedure below:**

- **1** Connect your Network Walkman to your computer with the USB cable.
- **2** Insert the supplied CD-ROM into your computer.
- **3** Open the CD-ROM, select the [MP3FileManager] folder and open it with Windows Explorer.
- **4** Select the folder ([English], [French]\*1 ) and open it with Windows Explorer.
- **5** Double-click the installation file [MP3FileManager\_1.x\_Update\_ENU.exe]\*2 , [MP3FileManager\_1.x\_Update\_FRA.exe]\*1 . Installation starts.

Follow the instructions of the installation wizard.

- \*1 The Help menu is displayed in French; the Operation menu is displayed in English.
- \*2 "1.x" refers to the MP3 File Manager software version. NW-E95: Version 1.1

NW-E99: Version 1.2

(You can also download the MP3 File Manager software from the Sony customer service website [http://www.support-nwwalkman.com].)

# **Display of MP3 File Manager**

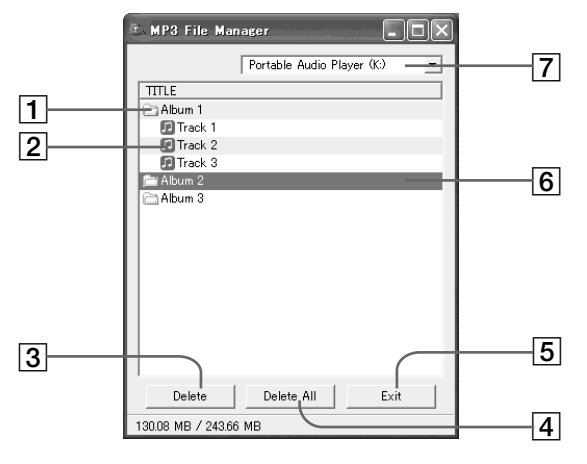

The display is for the NW-E99.

1 Album list

Double click this to show the included track list. Double click again to hide the track list.

- 2 Track list
- **3** Delete |

Click this button to erase selected albums or tracks.

4

Click this button to erase all the albums or tracks.

5 Exit

Clicks this button to finish the MP3 File Manager.

6 A selected line turns blue

You can select several albums or tracks simultaneously using the CTRL key or Shift key.

7 Transfer destination list (NW-E99 only) You can select one flash memory from this list.

#### **Note**

Audio files transferred to the built-in flash memory using SonicStage software are not displayed on the MP3 File Manager screen. In addition, audio files transferred to the built-in flash memory using MP3 File Manager software are not displayed on the SonicStage software screen.

# **Erasing audio file**

You can erase a song stored in the built-in flash memory by track or album using MP3 File Manager.

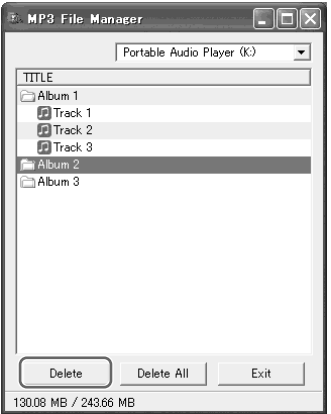

The display is for the NW-E99.

#### **1 Open the MP3 File Manager.**

- **2 Select a flash memory from the transfer destination list. (NW-E99 only)**
- **3 Select the title you want to erase.**
- **4 Click the Delete button in the screen.**

#### ነ<u>ኛ</u> Tip

You can select several albums or tracks simultaneously using CTRL key or Shift key. However, albums and tracks cannot be selected simultaneously.

# **Ordering audio file**

You can move a song stored in the built-in flash memory by track or album using MP3 File Manager.

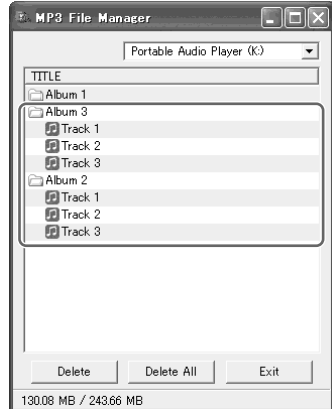

The display is for the NW-E99.

- **1 Open the MP3 File Manager.**
- **2 Select a flash memory from the transfer destination list. (NW-E99 only)**
- **3 Select the title you want to move.**
- **4 Move it by drag and drop.**

# **Index**

#### **A**

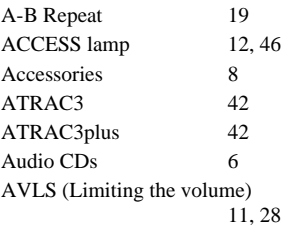

#### **B**

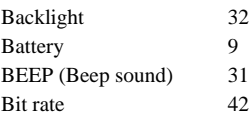

# **C**

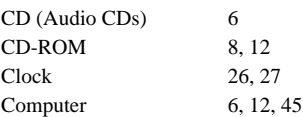

#### **D**

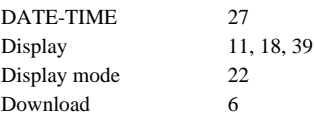

#### **E**

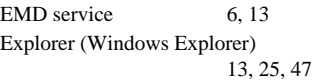

#### **F**

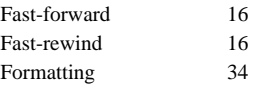

#### **G**

Group 15, 23

#### **H**

Headphones 8, 14, 35 HOLD function (Locking the controls) 25

## **L**

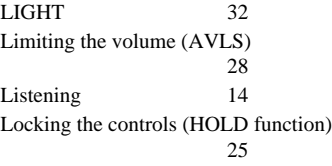

#### **M**

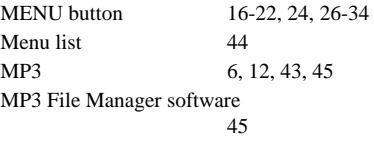

#### **O**

OpenMG 42

#### **P**

PC CLK 26 Playback 14

#### **R**

Regroup (NW-E95 only) 33 Remaining battery indication 9 Repeat 17 Repeat count 21 Reset 36 RETURN 44

#### **S**

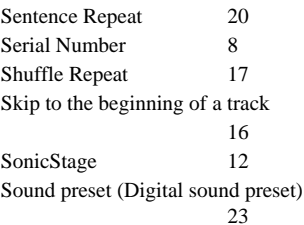

#### **T**

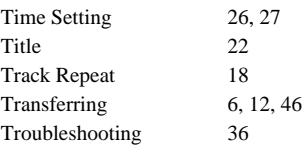

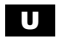

USB cable 8, 12, 46

# **V**

Volume 28

# **W**

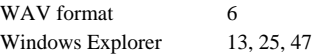

http://www.sony.net/

Printed in China